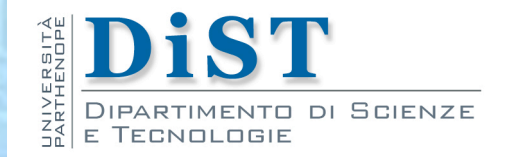

# Programmazione 3 e Laboratorio di Programmazione 3

# Interfacce grafiche

Proff. Angelo Ciaramella – Emanuel Di Nardo

#### Graphical User interface (GUI)

- Abstract Window Toolkit (AWT)
- Swing
- JavaFX

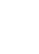

2

- **AWT** è la prima libreria di Java che permette di creare interfacce grafiche
	- **Platform-dependant**
	- **Event-based**
	- **Richiede molte risorse**

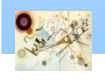

### AWT

- **Esistono due macro gruppi di elementi grafici:** 
	- **n** Containers:
		- Contengono i componenti (Frame, Panel, ...)
	- Components: **I** 
		- Elementi grafici singoli (Button, Label, …)

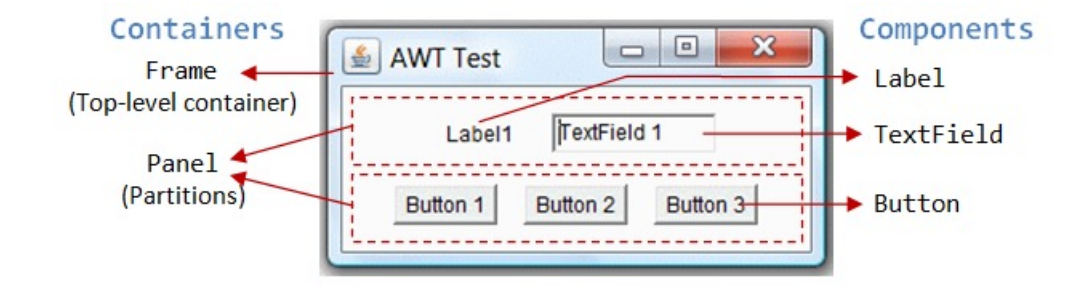

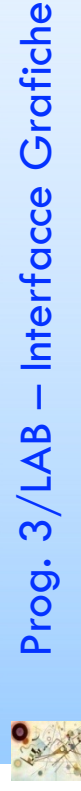

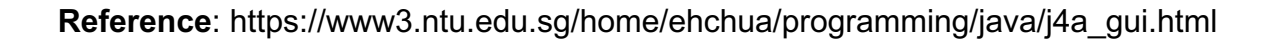

#### AWT – Gerarchia delle classi

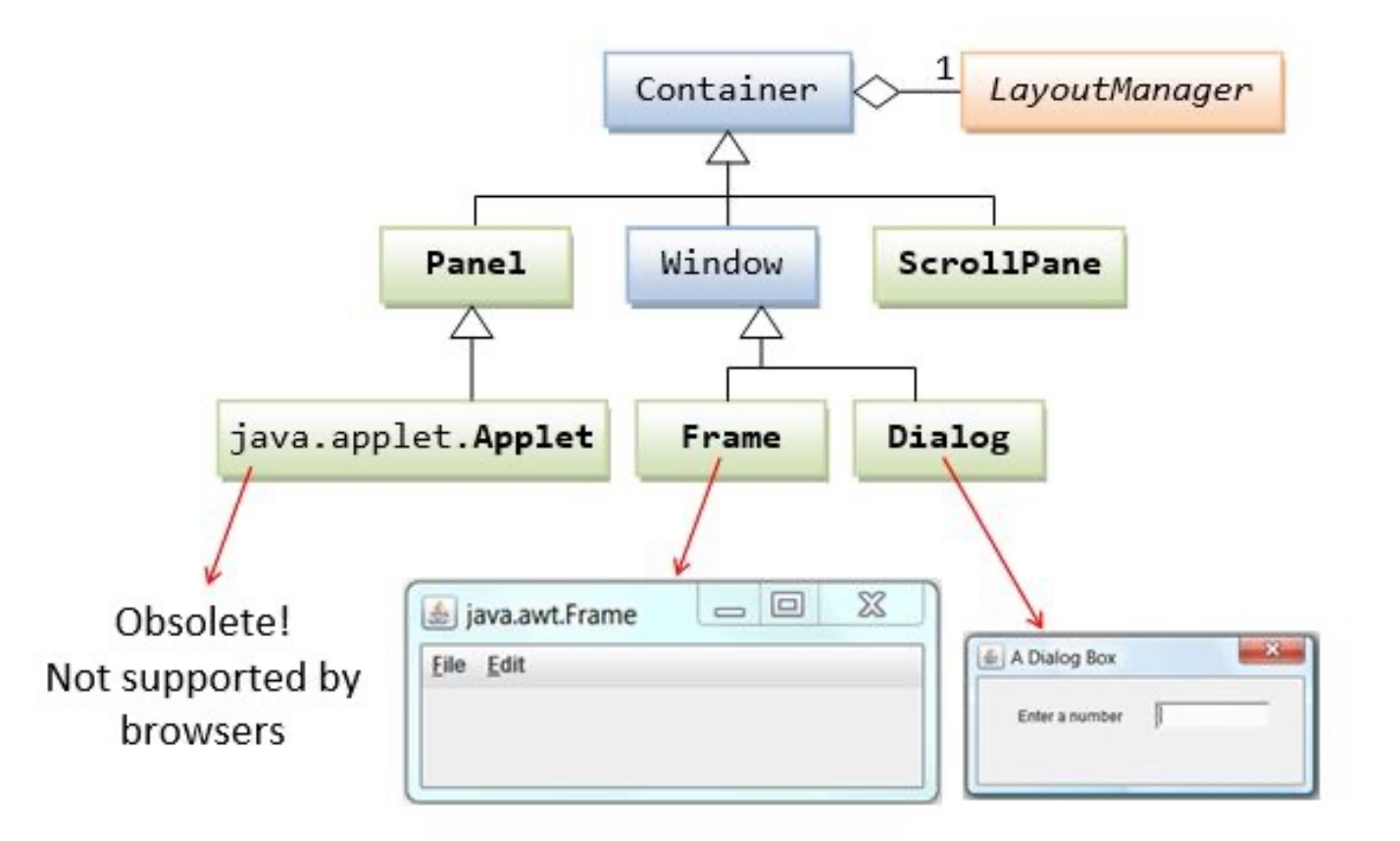

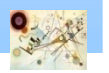

## Swing

- Swing è il successore di AWT, anche se ne riprende alcuni elementi
	- **Platform-independant**
	- **Event-based (riprende gli eventi di awt)**
	- **Lightweight (leggero da utilizzare ed elaborare)**
	- **Non thread-safe**
- Basta aggiungere agli elementi base di AWT la lettera J…
	- Button -> JButton
	- Panel -> JPanel
	- **Fidme -> JFrame**
	- Label -> JLabel

Prog. 3/LAB

– Interfacce Grafiche

Prog. 3/LAB - Interfacce Grafiche

#### Swing – Gerarchia delle classi

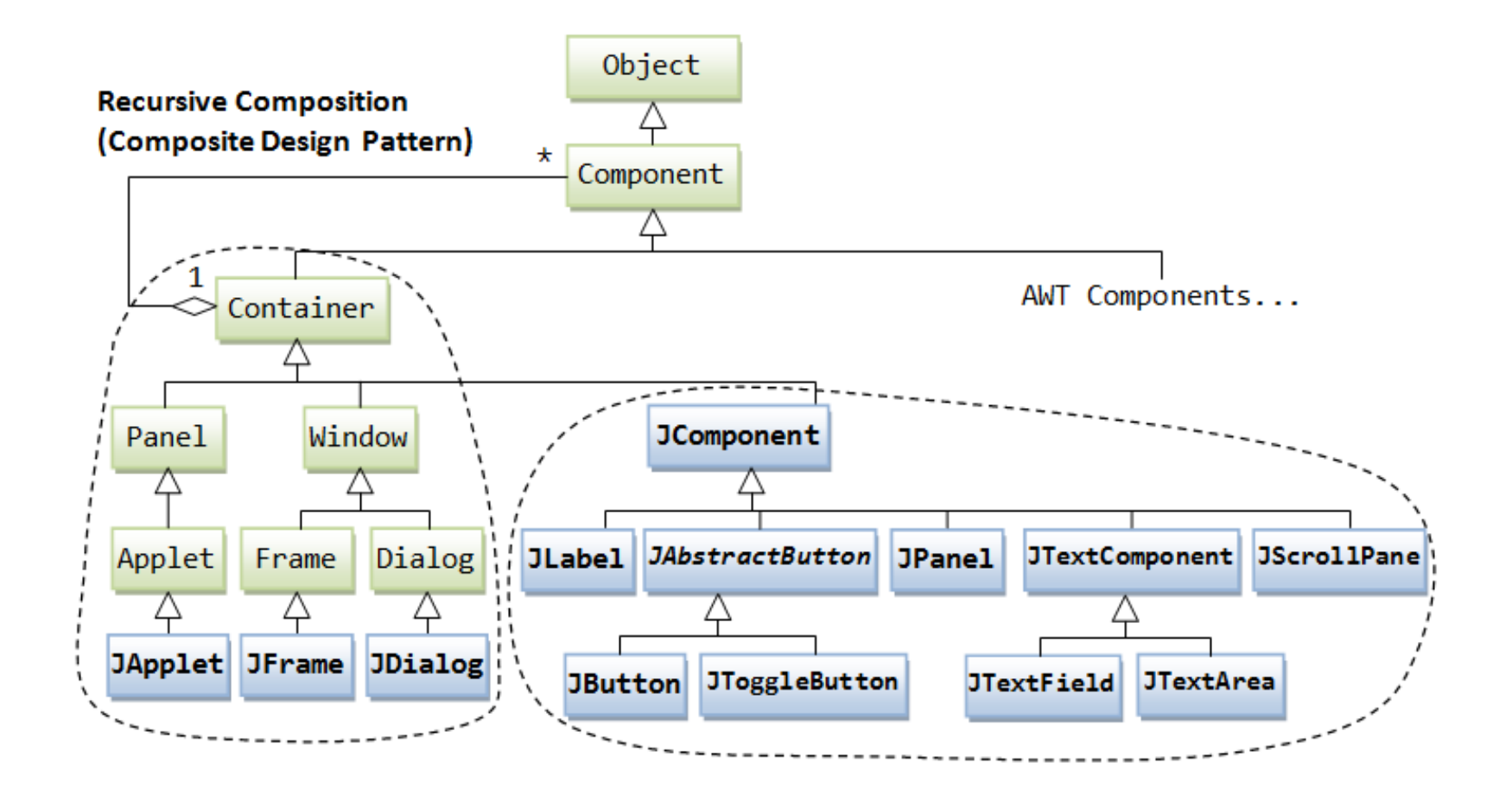

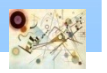

### JFrame

- **Tutto avviene nei JFrame:** 
	- Se molto complessi si consiglia di creare una classe specifica per ogni frame.
- **Un JFrame è composto da:** 
	- **Menu Bar (optional)**
	- **n** Content Pane
- **Tutti i componenti** vengono \*NECESSARIAMENTE\* aggiunti al ContentPane

javax.swing.JFrame

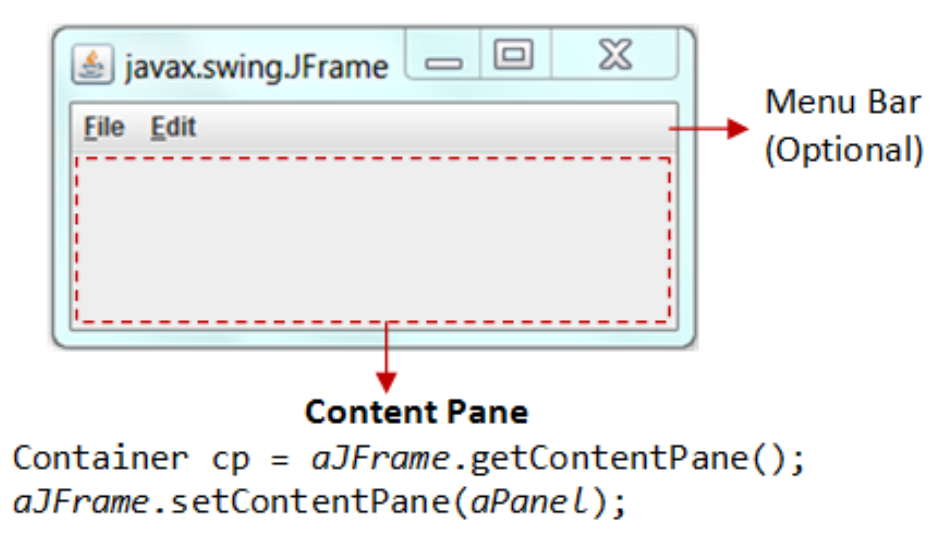

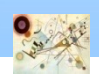

## LayoutManager

- L'organizzazione degli elementi è definita da  $\blacksquare$ LayoutManager:
	- Permette di sistemare gli elementi grafici secondo un determinato 'ordine'
	- Esistono molti layout, alcuni esempi:
		- **FlowLayout**
		- **GridLayout**
		- BorderLayout (*default*)
			- …

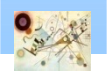

9

## FlowLayout

- **Gli elementi sono inseriti da sinistra a destra in** base all'ordine in cui vengono aggiunti
	- Al termine dello spazio su una riga, ne viene automaticamente aggiunta una seconda

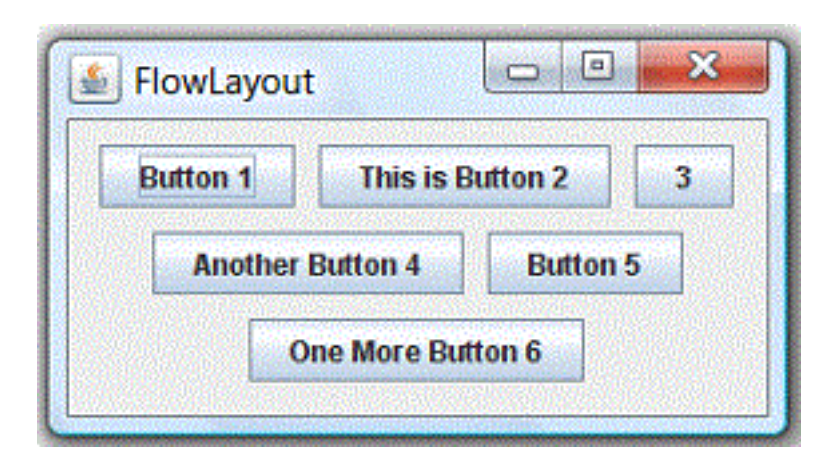

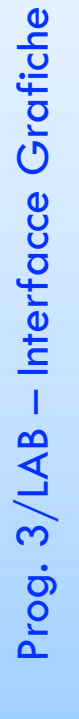

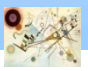

## GridLayout

- Gli elementi sono inseriti come in una griglia (matrice):
	- ordinata da sinistra a destra e dall'alto verso il basso
	- al momento della creazione vanno specificate il numero di righe e colonne

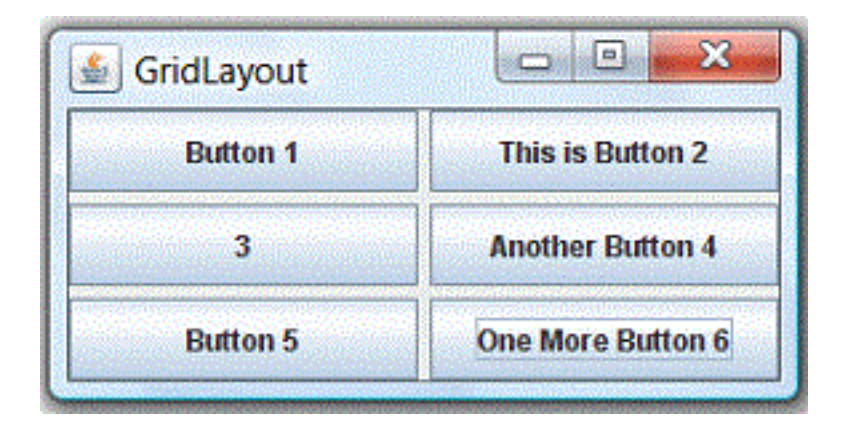

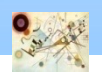

### BorderLayout

- Gli elementi sono inseriti tramite coordinate in 5 zone:
	- **EAST, WEST, SOUTH, NORTH, and CENTER**
	- gli elementi devono essere tutti riempiti

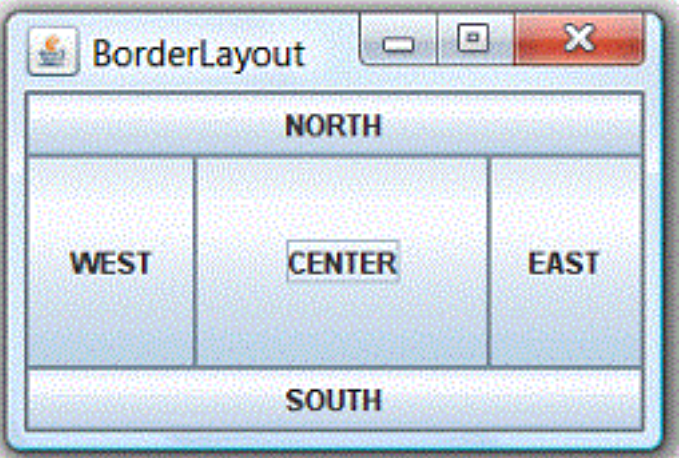

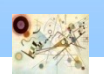

## Pannelli

- **Per creare schemi più sofisticati è possibile** utilizzare JPanel
- **n** Ogni JPanel può utilizzare un diverso LayoutManager
	- **Parmette di creare GUI complesse**

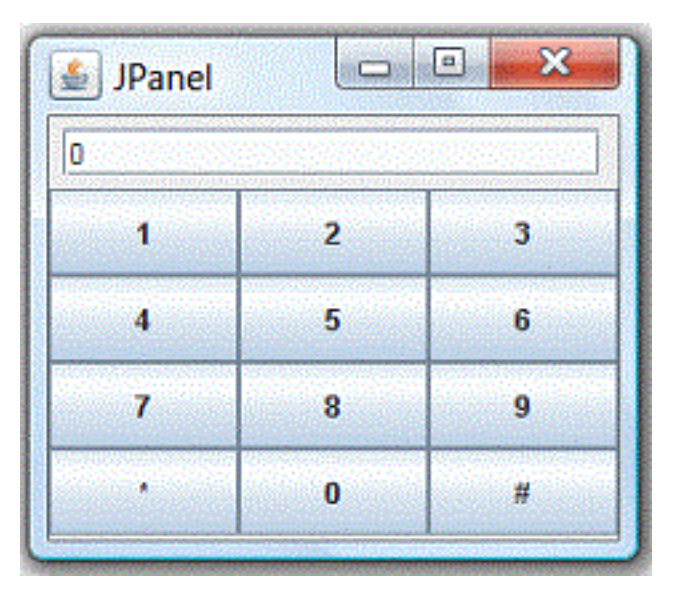

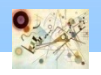

## Pannelli

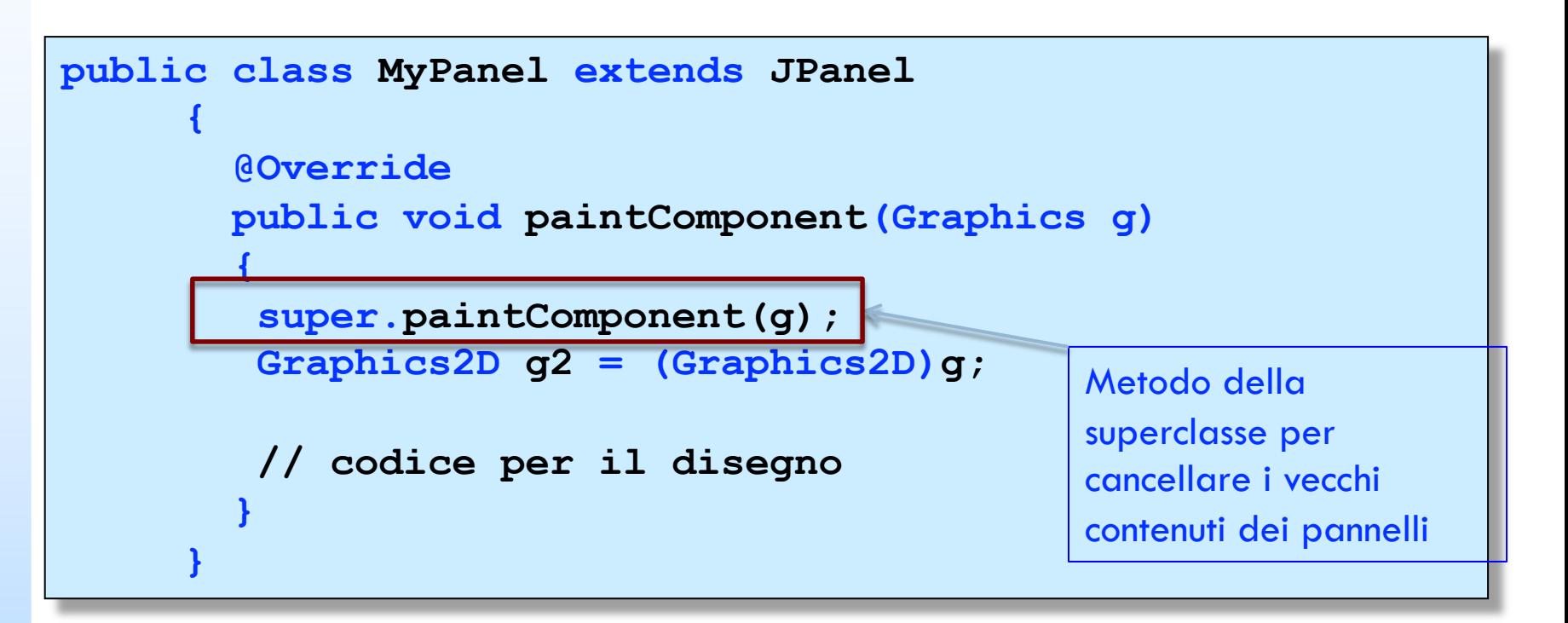

#### Codice di riferimento

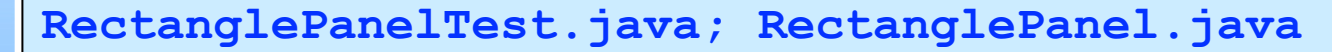

## Scelte

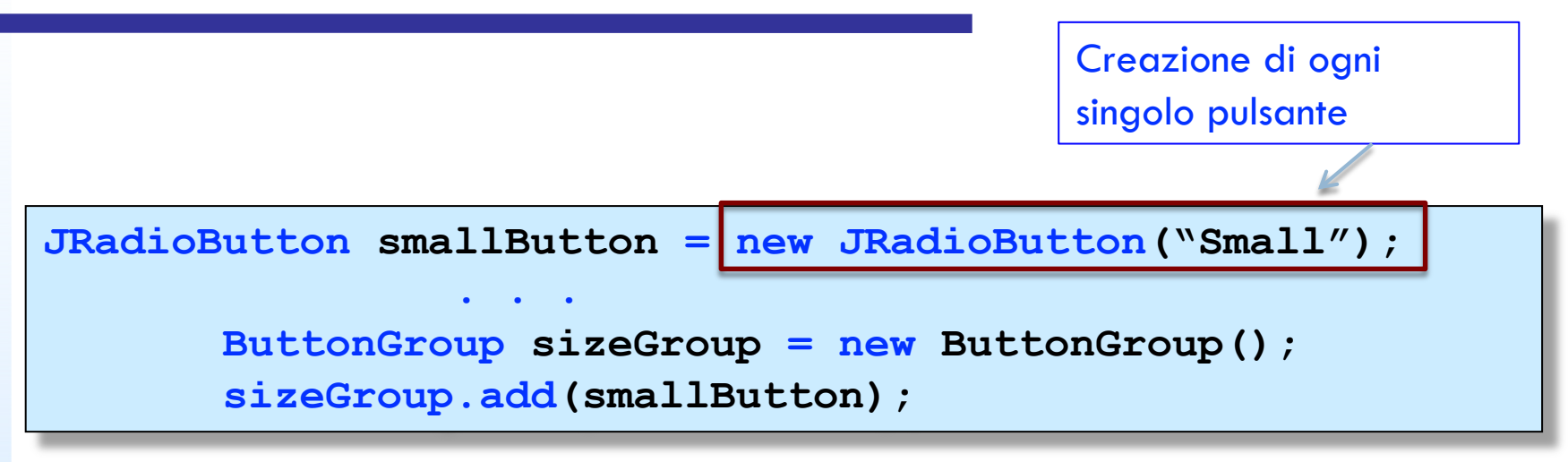

Gruppo di pulsanti

```
JPanel panel = new JPanel();
panel.setBorder(new TitleBorder(new
```
**EtchedBorder(),"Size"));**

Titolo di bordo

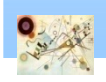

Prog. 3/LAB

– Interfacce Grafiche

Prog. 3/LAB - Interfacce Grafiche

```
JComboBox facenameCombo = new JComboBox();
 facenameCombo.addItem("Serif");
```
Casella combinata

```
JMenuBar menuBar = new JMenuBar();
```

```
setJMenuBar();
```

```
JMenu fileMenu = new JMenu("File");
menuBar.add(fileMenu);
```
Barra di menù

Codice di riferimento

```
ChoiceTest.java; ChoiceFrame.java
```
Codice di riferimento

**MenuTest.java; MenuFrame.java; RectanglePanel.java**

**public JSlider(int min, int max, int value)**

Creiamo un cursore orizzontale

Codice di riferimento

**SliderTest.java; SliderFrame.java**

#### ActionListener

- **Permette di rispondere agli eventi generati** dall'interazione tra l'utente e la GUI.
- **E**' un'interfaccia (va implementata)
	- **Il metodo da implementare è:**

**public void actionPerformed(ActionEvent event);**

Utilizzato da **qualunque** componente che preveda l'interazione con l'utente

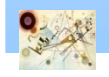

Prog. 3/LAB

– Interfacce Grafiche

Prog. 3/LAB - Interfacce Grafiche

#### Elaborare testo in ingresso

**JLabel xLabel = new JLabel("x =");**

Costruzione campo testo

**moveButton = new JButton("Move", new ImageIcon("fig.gif"));**

#### Definizione di pulsante

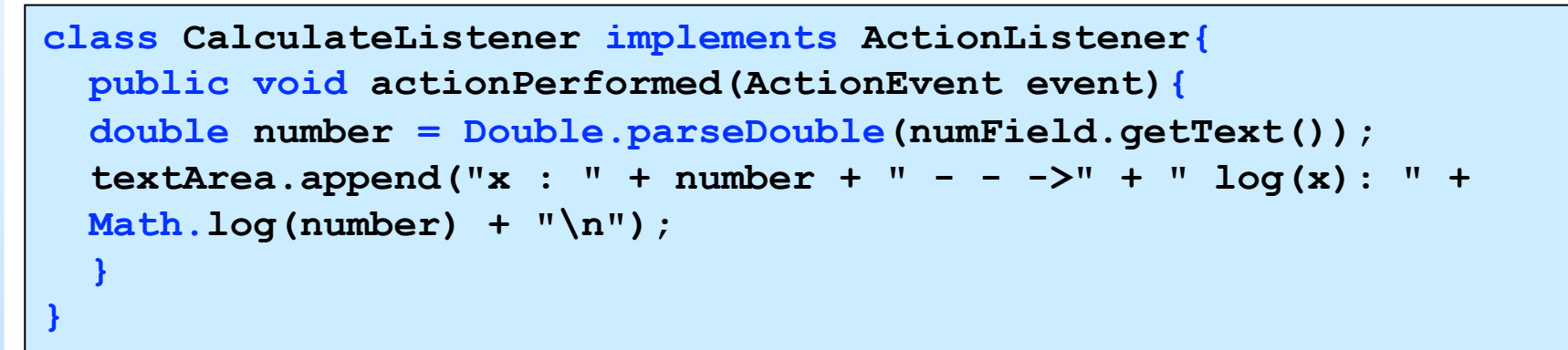

Gestione evento

**JTextArea textArea = new JTextArea(10,30);**

Visualizzazione linee di testo

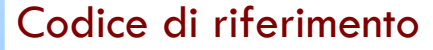

**TextAreaTest.java**

#### Esercizio - base

#### **n** Creiamo una calcolatrice come nell'immagine

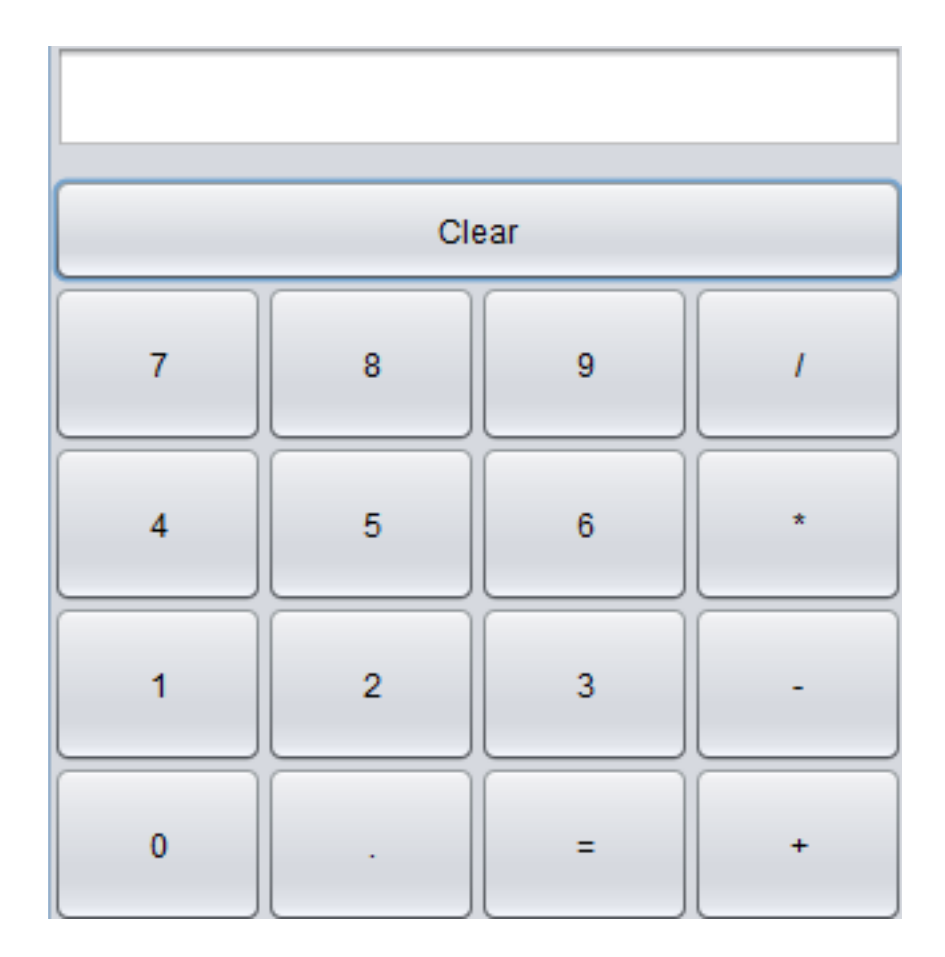

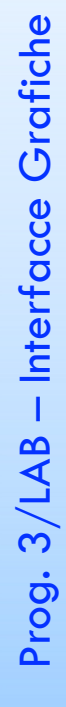

#### Esercizio - avanzato

- **Forniamo un'interfaccia grafica per BankAccount** in modo da creare un ATM (Bancomat) che permetta di:
	- Visualizzare il saldo
	- **Ritirare soldi**
	- **Depositare soldi**

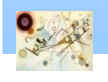

## IDE [Designer](https://www.jetbrains.com/help/idea/components-of-the-gui-designer.html)

- La [maggior parte degli IDE fornisce un](https://www.eclipse.org/windowbuilder/)o strur per creare interfacce grafiche in Swing con u semplice drag and drop:
	- **n** IntelliJ GUI Designer https://www.jetbrains.com/help/idea/componentsthe-gui-designer.html)
	- **Eclipse WindowsBuilder** (https://www.eclipse.org/windowbuilder/)
	- **NetBeans GUI Builder** https://netbeans.apache.org/kb/docs/java/quid -gui.html)

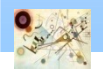